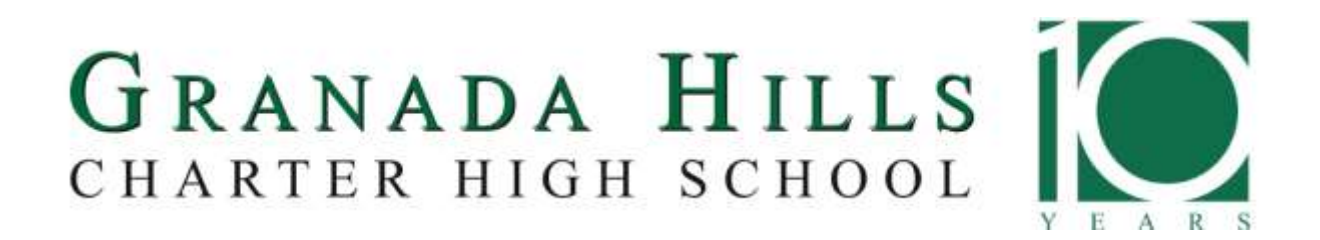

# Home Access Center (HAC) 3.0 Parent Handout

### **Using Home Access Center**

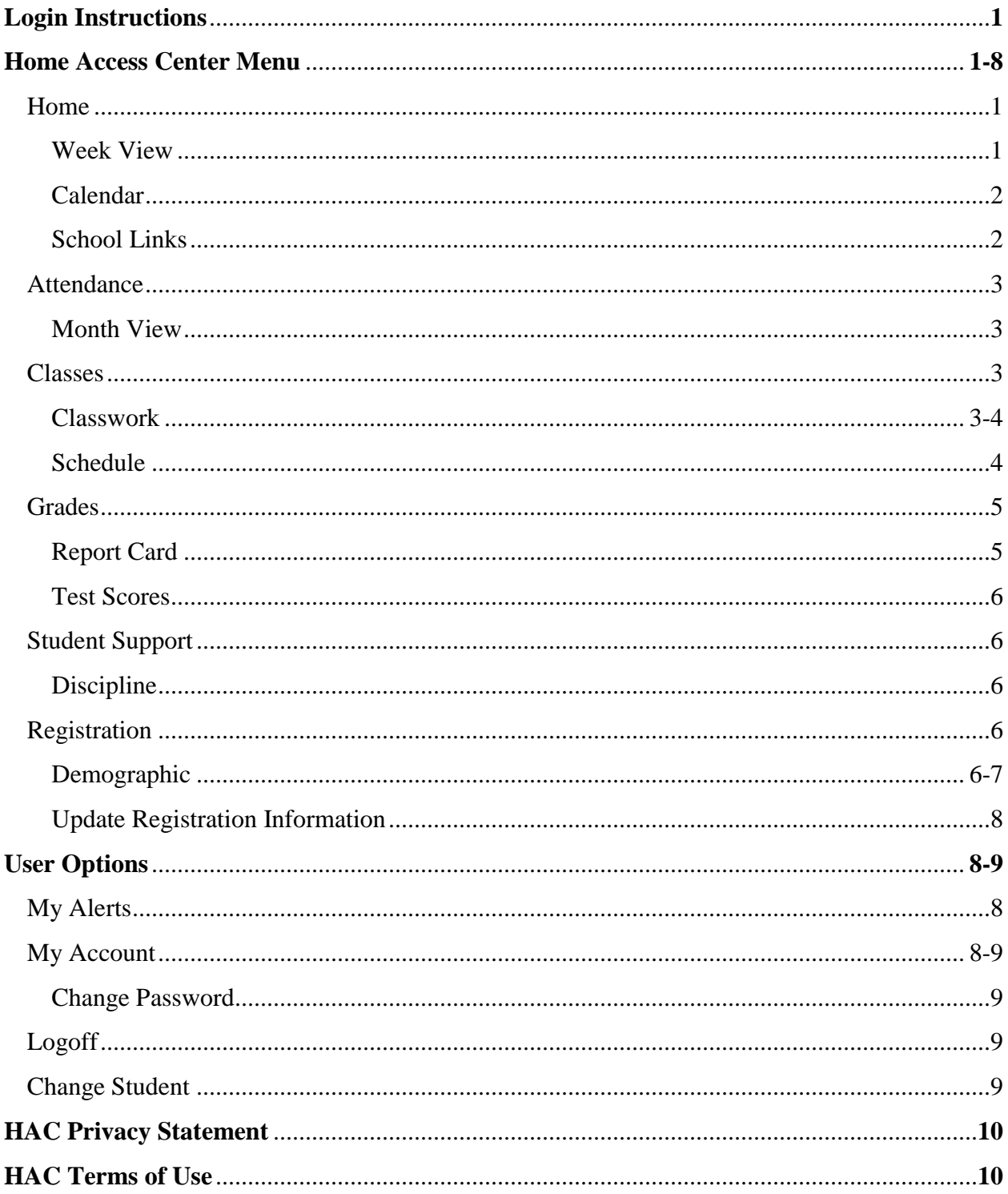

### **Login Instructions**

- 1. Go to our school website [http://www.ghchs.com](http://www.ghchs.com/)
- 2. Click on the Home Access Center Tab towards the center of the page
- 3. Click on the blue Home Access Center Login button
- 4. From the Home Access Center login screen, please enter your assigned Username and Password.

Note: Passwords ARE Case Sensitive

5. If it is your first time logging into Home Access Center, you will be directed to enter 2 security questions. Please compose 2 challenge questions and provide appropriate answers.

### **Home Access Center Menu**

The menu options in the Home Access Center banner provide access to HAC's main pages. Clicking an icon displays a page with related tabs, each of which is a self-contained page of information on your student.

The following pages can be accessed using the menu options in the HAC banner:

### **1. Home**

#### Week View

Displays a student's attendance, schedule, assignments, and discipline information for the current week. Previous and future weeks can also be displayed. Links are provided for viewing details on individual courses and emailing teachers.

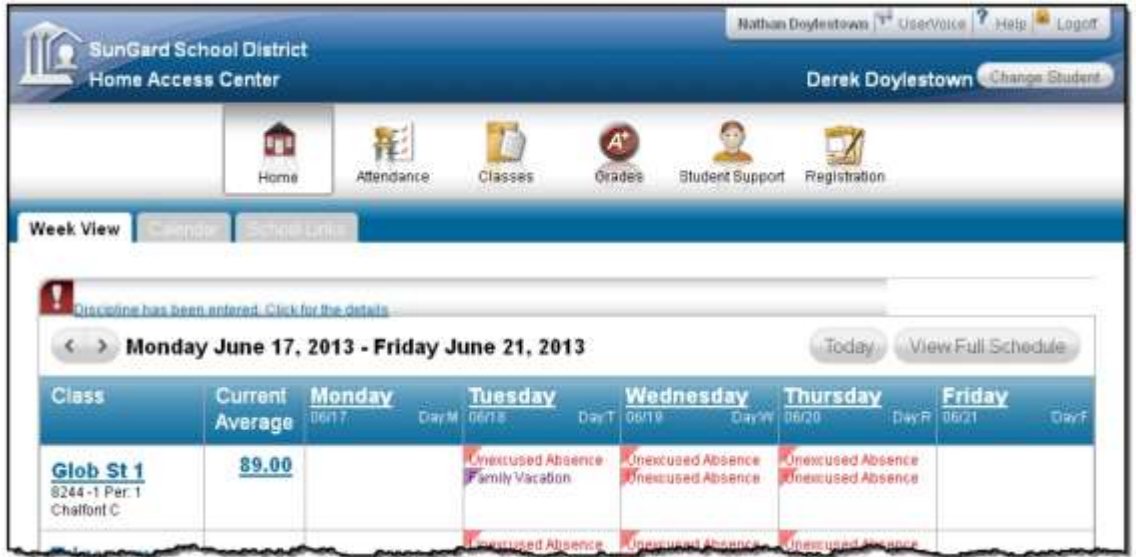

### Calendar

Displays a month-view of the student's attendance, scheduling, assignment, and discipline information, as well as activities and events that have been posted by the student's teachers. Checkboxes are provided for configuring the type of information that displays, while buttons are included for changing the calendar to a daily or week view. Previous and future months can also be displayed.

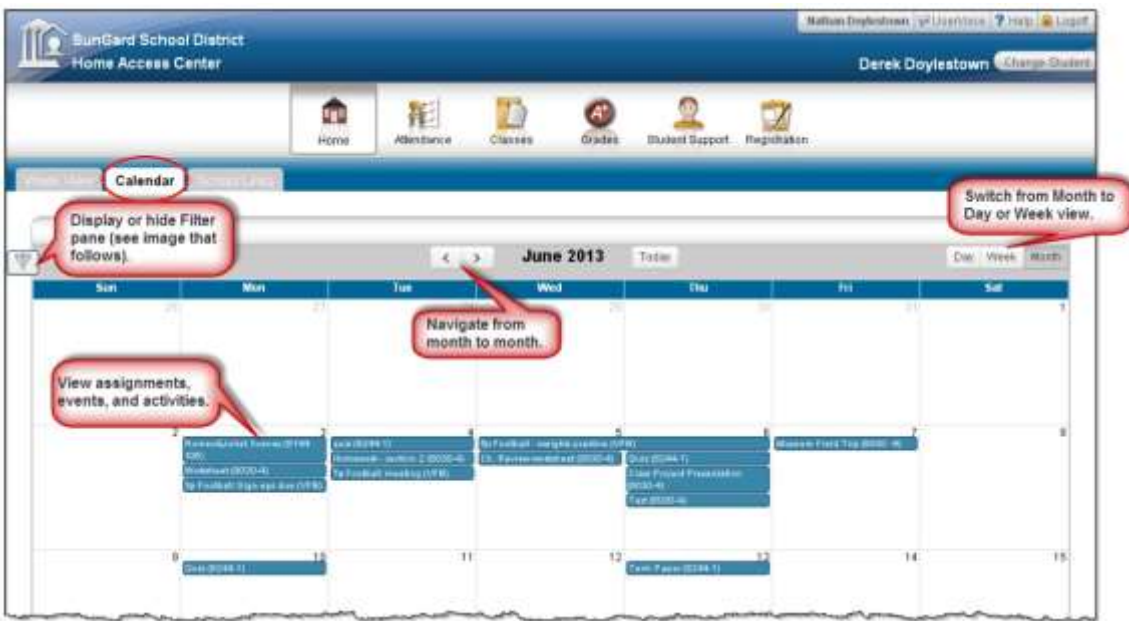

### School Links

Displays school links that have been made available to parents/students.

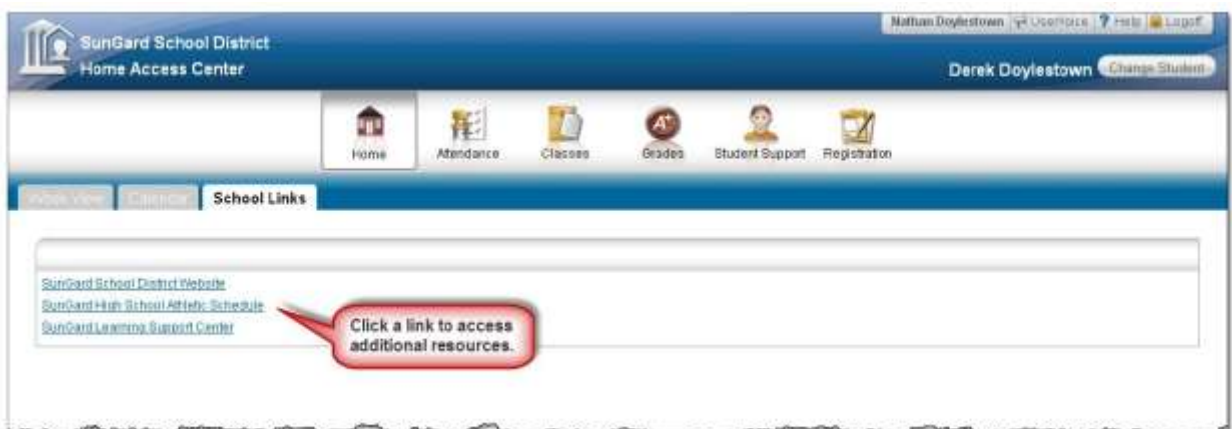

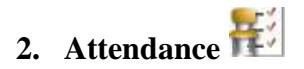

### Month View

Displays a month-view of the student's attendance that can be toggled to access all months within the current school year. A color legend identifies the type of attendance displayed. Place the mouse pointer over a day to view more detailed information on absences and tardies

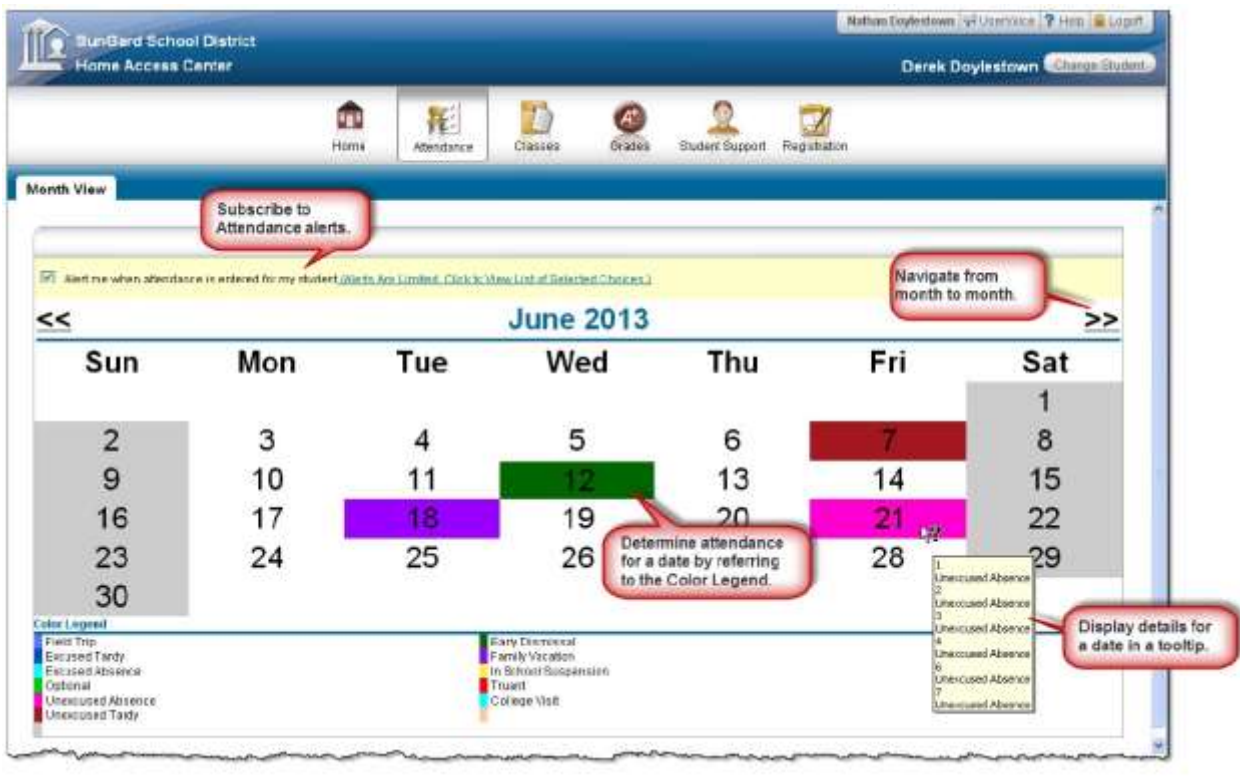

## **3. Classes**

### Classwork

Displays course assignments, including the dates assigned, due dates, categories, potential points, and scores for the Gradebook assignments available in a class. When assignments are ordered by class, class average information is shown below the student's list of assignments. Teachers can select whether an assignment and its score should be published on HAC. However, unpublished assignments may be included in the student's overall averages for a course.

NOTE: TO SEE CUMMULATIVE PERCENTAGES, the **Report Card Run** Box should say **"(ALL RUNS)"** and the **Show** box should say **"(ALL CLASSES)"** Then click on "REFRESH VIEW"

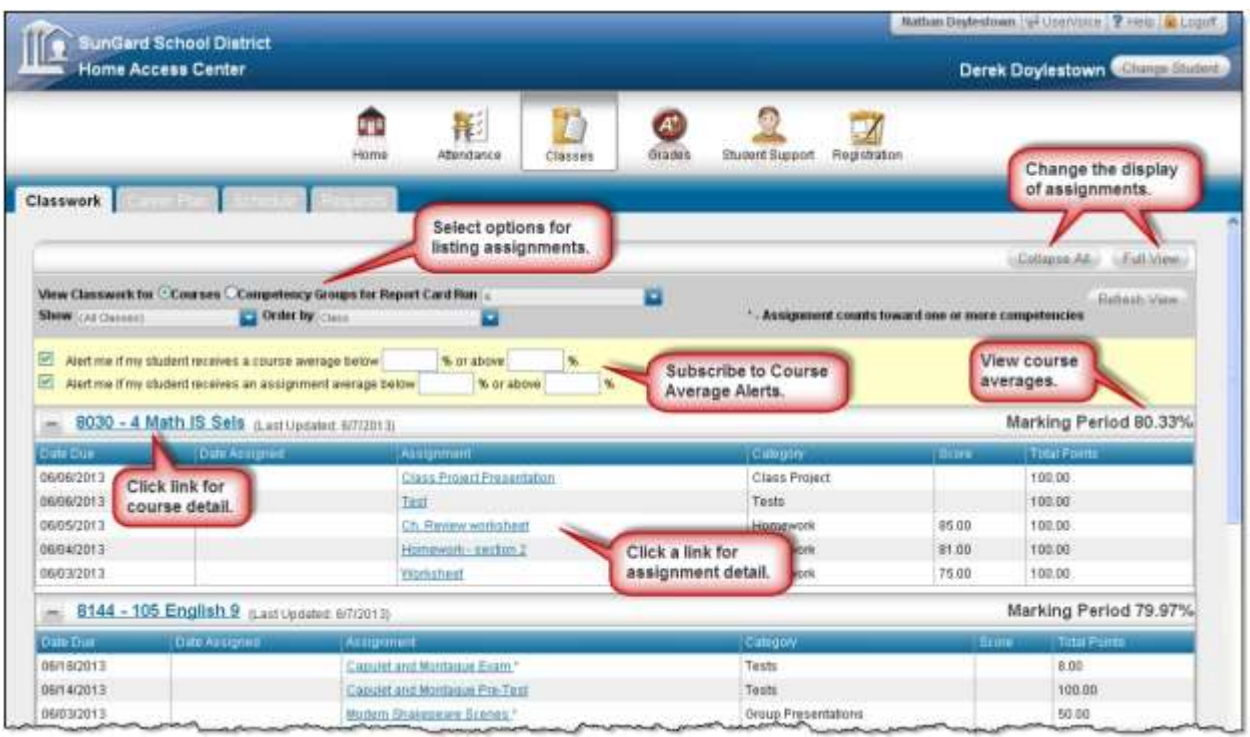

### Schedule

Displays the student's schedule. Links are provided for viewing detailed course information and sending emails to teachers.

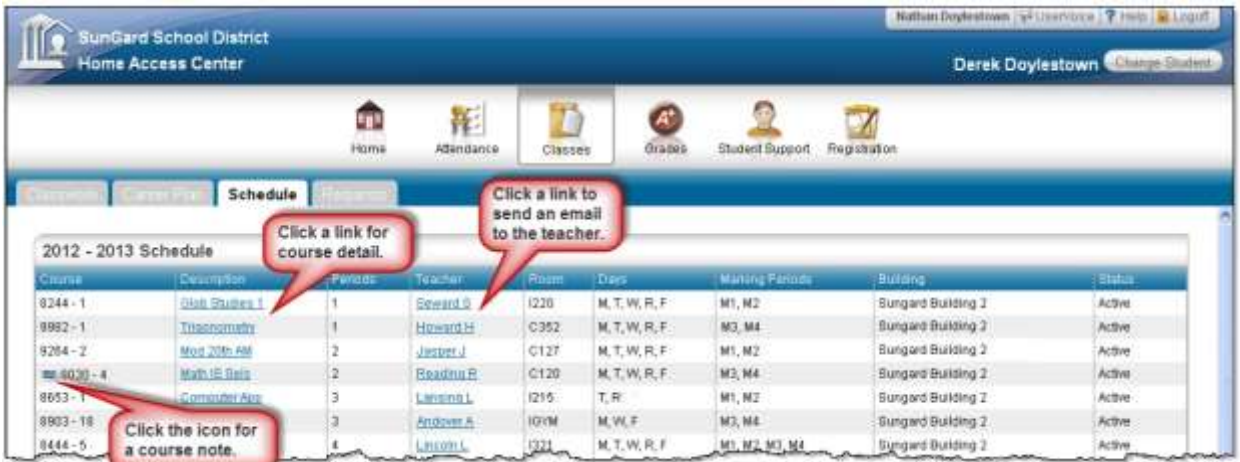

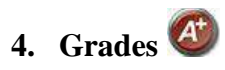

### Report Card

Displays your student's most recent report card, if available. The report includes the student's courses and descriptions, class periods, teachers, rooms, grades, and comment codes.

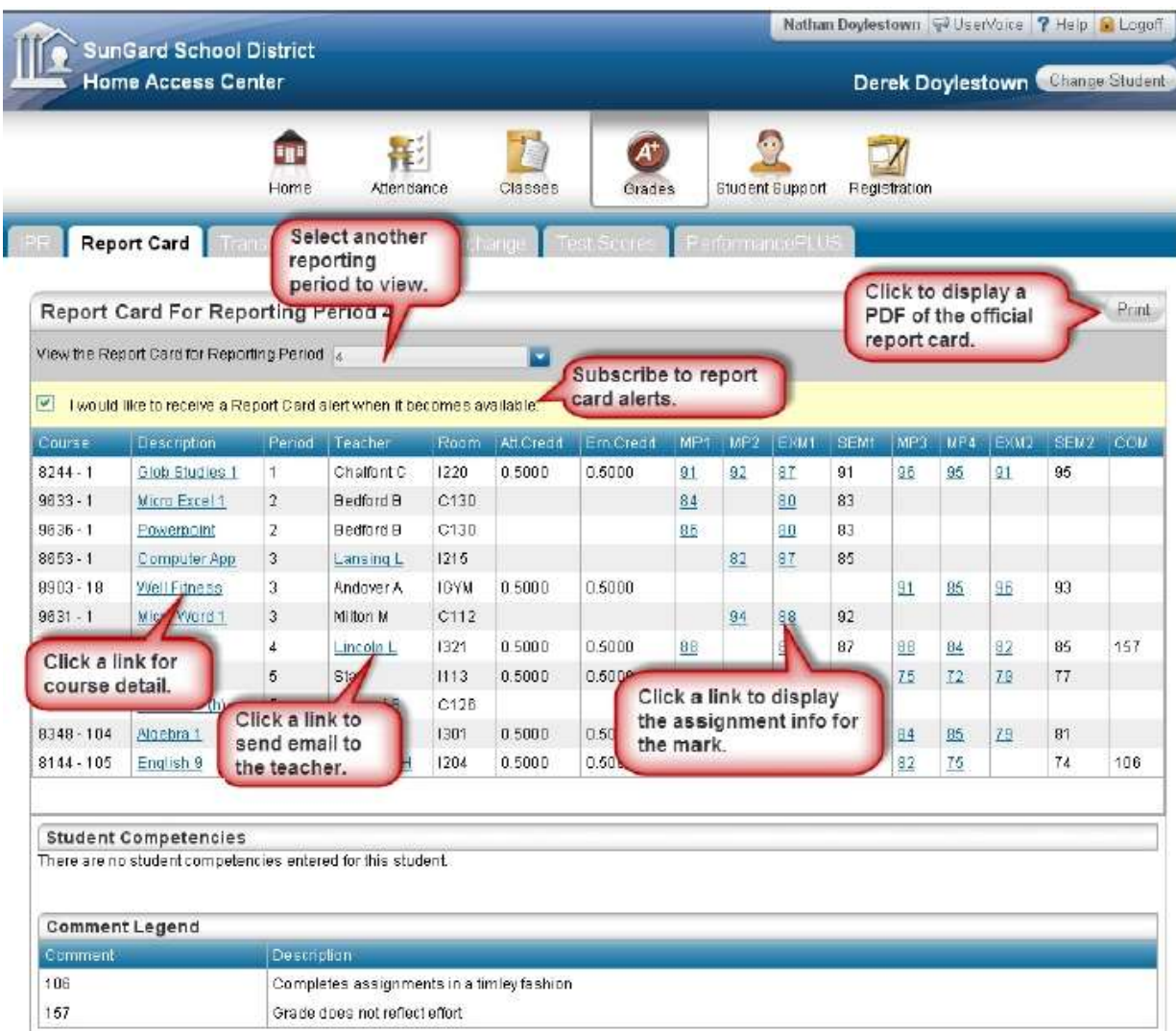

### Test Scores

Displays your student's standardized test scores. For each test, the listing includes the test, test date, subtests, and scores, as well as the grade and age of your student at the time the test was taken.

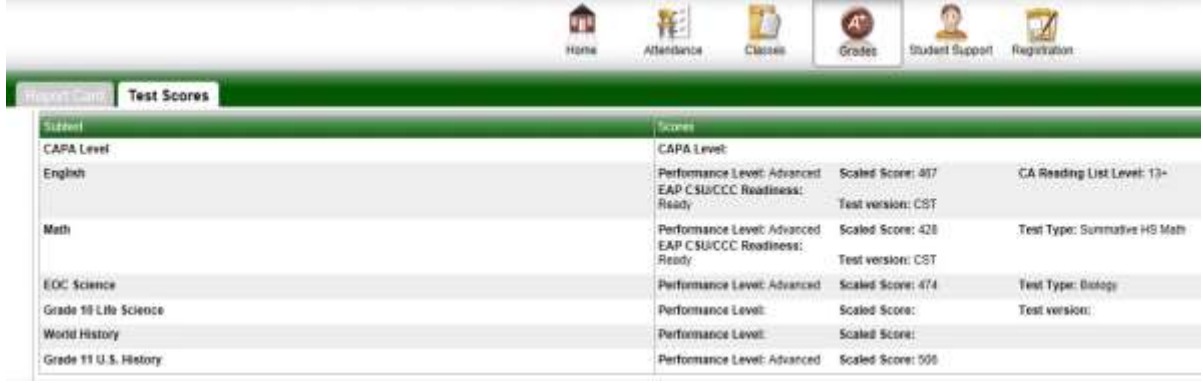

# **5. Student Support**

### Discipline

Displays all discipline incidents involving your student as an offender, victim, or witness. Incidents are listed from newest to oldest. The Discipline page's Incident and Role columns display links you can click for additional details on an incident.

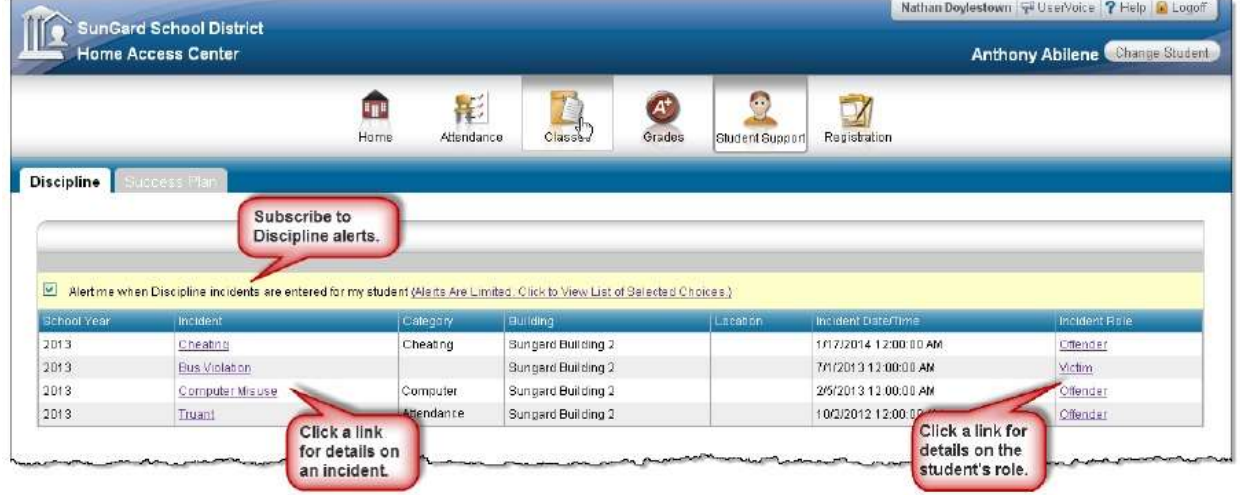

# **6. Registration**

### **Demographic**

The Demographic page includes the following sections listing information on your student:

 Demographic - Basic data, such as the student's name, birth date, counselor, building, gender, grade, language, and homeroom teacher.

- Emergency Information for use in medical emergencies, such as physician's name and phone number, preferred hospital, and health insurance data.
- Personal Sensitive information, including Social Security number, ethnicity, meal status, and classification.
- Transportation Information on the student's transportation arrangements to and from school.
- Contacts Student and guardian information, including addresses and phone numbers.

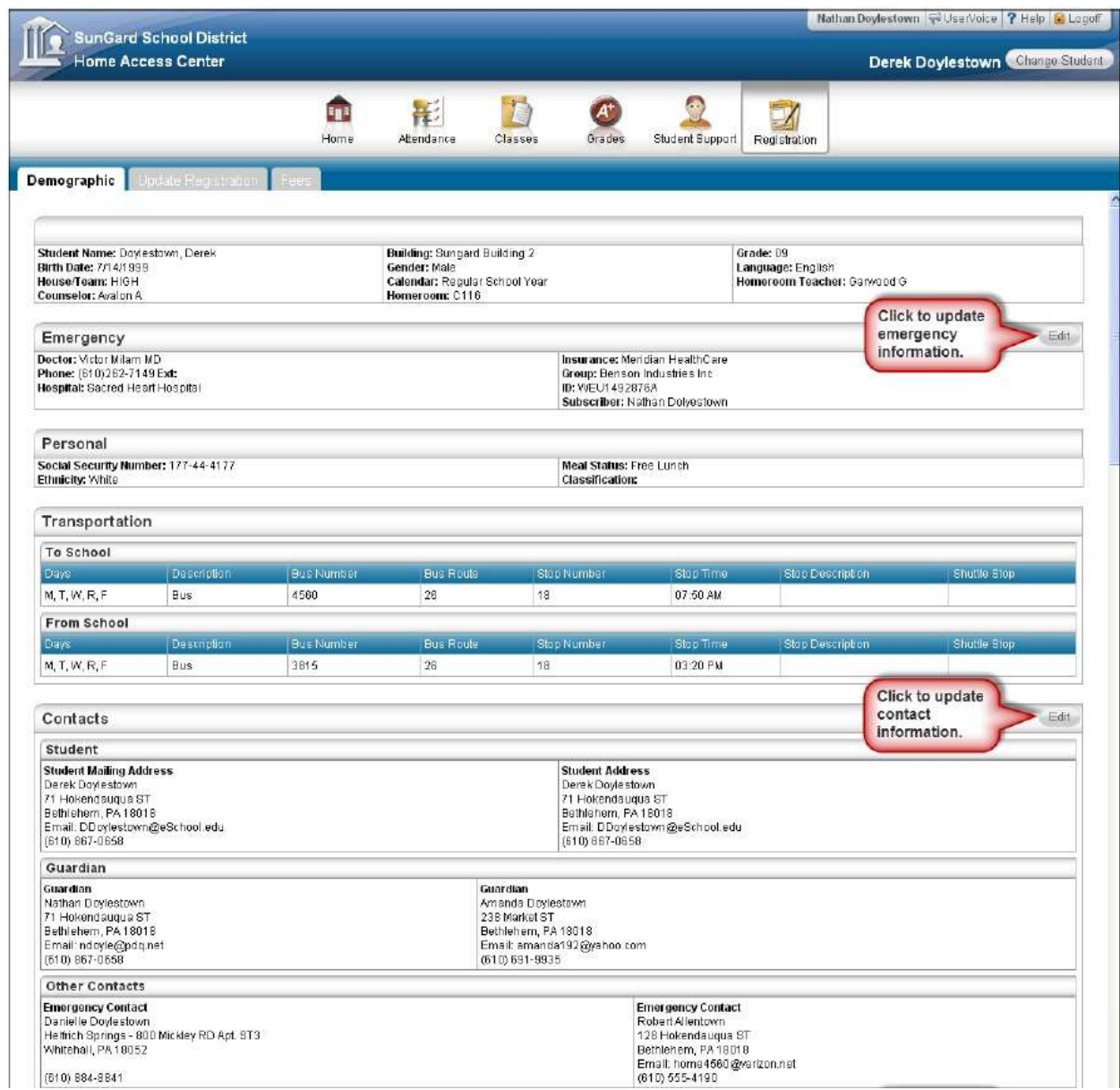

### Update Registration Page

You can use this page to access Enrollment Online to update your student's registration information. The page can display the following links for displaying a form:

**New –** Clicking the link displays a new form for updating your student's information. Use this link if you have never submitted an Enrollment Online form.

**Edit –** Clicking the link displays a form that you previously started or submitted, but has not been processed. In this case, you can add to or change the form's information.

**View –** Clicking the link displays a form that you previously submitted and has been processed. In this case, you can only view the form's information.

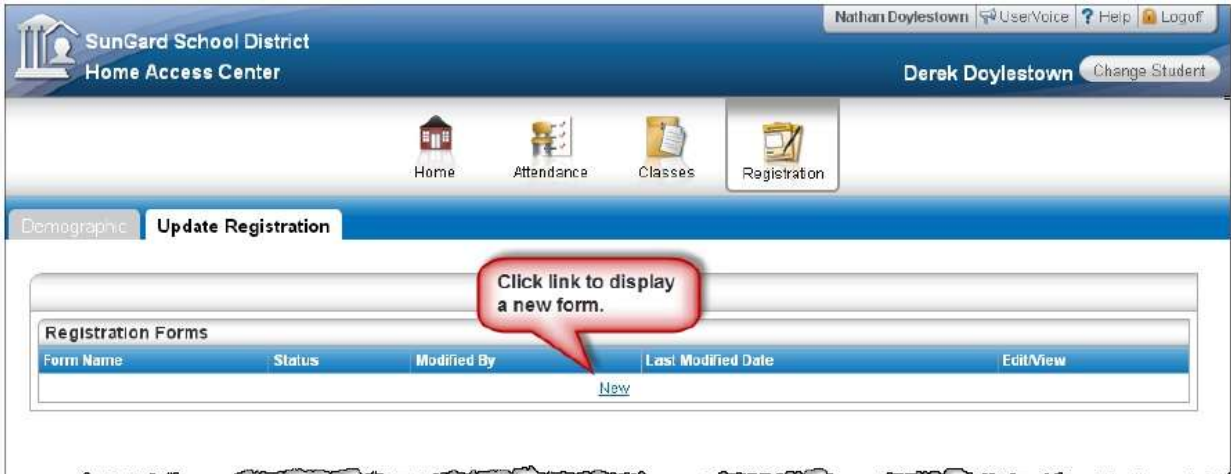

### **User Options**

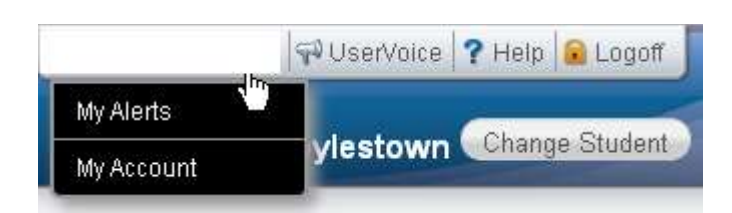

### **My Alerts**

Use the My Alerts option to access and change settings for the types of email alerts you would like to receive for your student.

### **My Account**

Use the My Account option to view your account data. Your account data includes your username, address, email address, and the last date and time that you accessed Home Access Center.

Additionally, you may be able to change your password and enter challenge questions to be used if you forget your username or password.

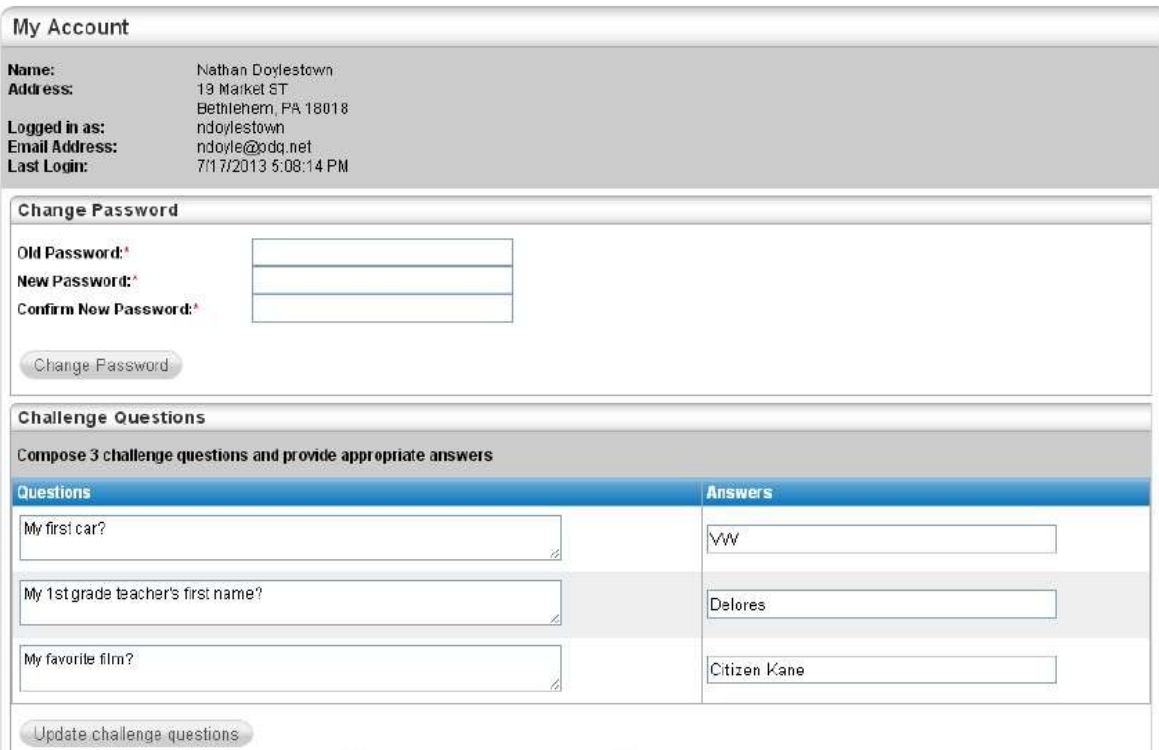

### **Logoff**

Closes the current HAC session, and returns to the Log On page

### **Change Student**

If you are a guardian for multiple students, you can quickly change the student you are viewing.

- 1. In the Home Access Center banner, click Change Student.
- 2. On the Choose your Student pop-up, select the student to display.

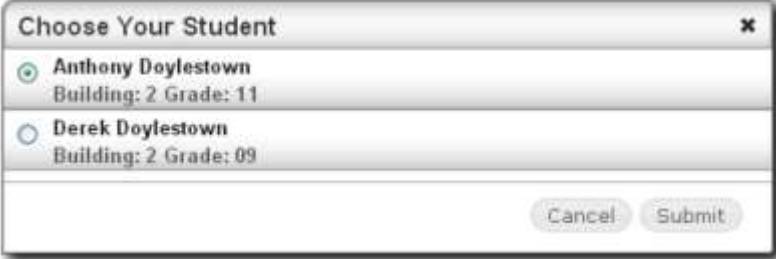

3. Click Submit.

### **Home Access Center Privacy Statement**

Granada Hills Charter High School recognizes the importance of protecting the privacy of all information provided by users within the Home Access Center Program.

- a. The school provides the use of the Home Access Center program for use only by parent/guardian of students that attend classes at Granada Hills Charter High School. The student should use the Student Access Center SAC using their gaggle login and password. **Parent/guardian should not share HAC login and password with their student.**
- b. All information maintained and provided by the school through the Home Access Center program is secure, confidential, and intended only to provide information regarding the academic progress of students registered with the school.
- c. Granada Hills Charter High School does not provide information regarding legal guardians or students to outside sources or third party organizations.

### **Home Access Center Terms of Use**

Users are prohibited from violating or attempting to violate the security of the Home Access Center site, including, without limitation:

- a. Accessing data not intended for such user or logging into an account which the user is not authorized to access
- b. Attempting to probe, scan or test the vulnerability of a system or network or to breach security or authentication measures without proper authorization.
- c. Attempting to interfere with service to any user, host or network, including, submitting a virus to the site, overloading, "flooding", "spamming", or "crashing"
- d. Sending unsolicited e-mail, including promotions and/or advertising of products or services.
- e. Forging any TCP/IP packet header or any part of the header information in any e-mail or newsgroup posting.

Violations of system or network security may result in civil or criminal liability. Granada Hills Charter High School will investigate occurrences, which may involve such violations and will cooperate with law enforcement authorities in prosecuting offending users.